# **NETOP®** Live GUIDE™ Live Chat for Customer Engagement

## **Live Guide integration with Magento**

Live Guide can easily be integrated into various eCommerce platforms.

Magento is an example of a widely used eCommerce platform and the sections below describe the steps required to have a Live Guide call button available on a site powered by Magento.

To learn more about Magento, see<http://www.magentocommerce.com/>

## **Copy the code from Live Guide**

- 1. Log on to Live Guide and go to **Setup** > **Code builder**.
- 2. On the **Website** tab, copy the code for the campaign and department that you would like to use on your Magento site.

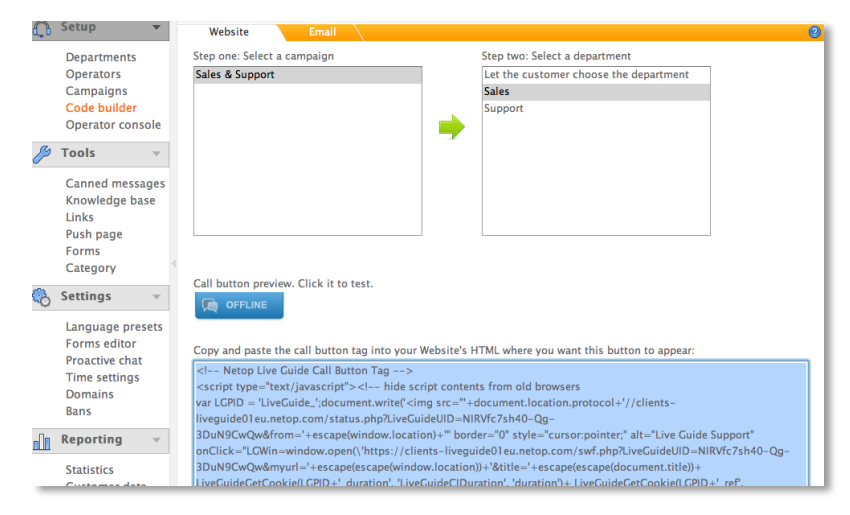

# **Create a static block**

1. Log on to the Magento admin area and go to **CMS** > **Static Blocks**

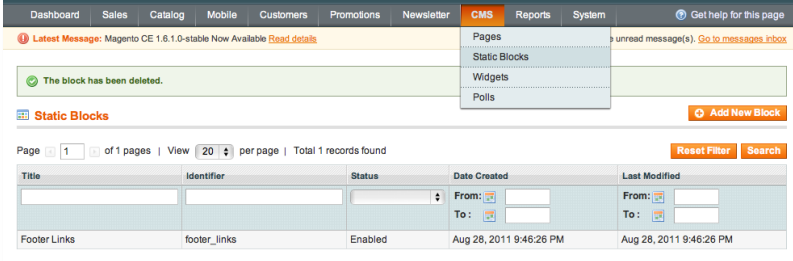

2. Click the **Add New Block** button and fill in the details in the form as follows:

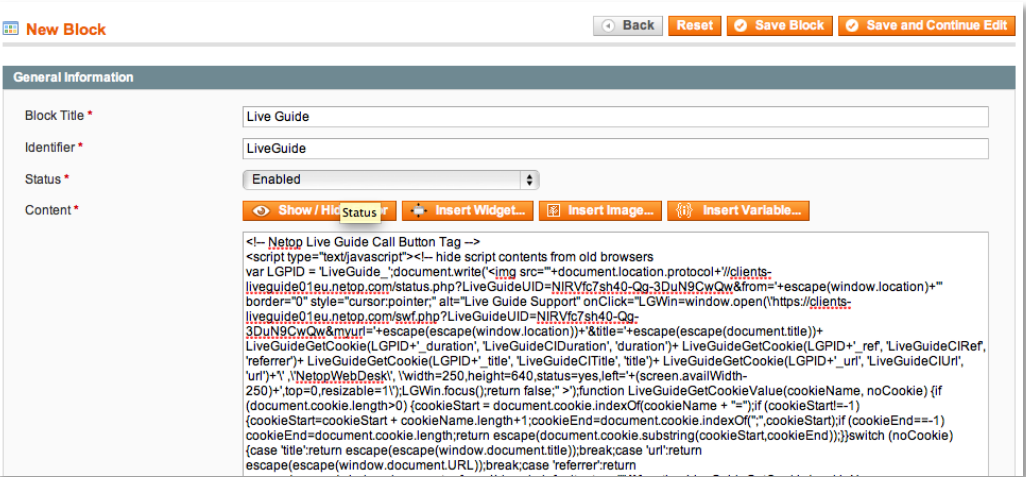

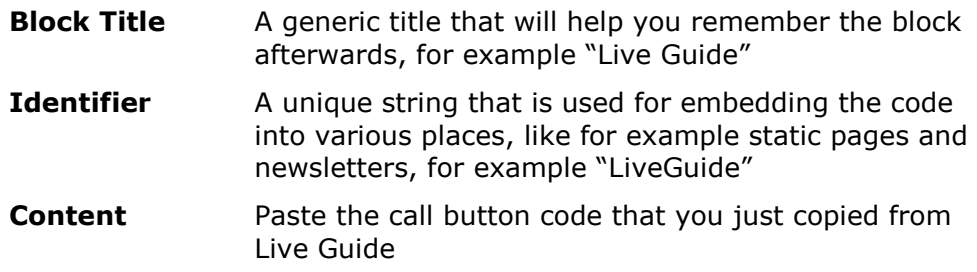

**Note** Make sure the editor is turned off.

#### 3. Click the **Save Block** button.

The Live Guide block will show up in the list of existing blocks.

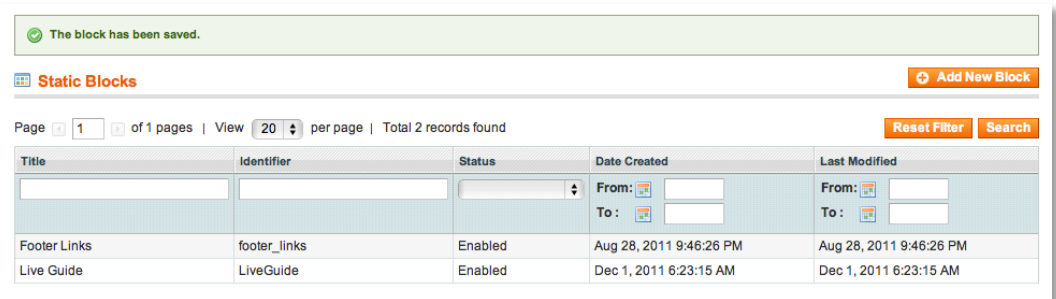

You can add a static block to any HTML content field by using the tag

## **{{block type="cms/block" block\_id="your\_block\_identifier" template="cms/content.phtml"}}**.

This is useful on landing pages where the content of the page is determined via an HTML text field.

You can also add it to product and category pages by using the widgets as explained below.

# **Create a Widget**

## 1. Go to **CMS** > **Widgets**

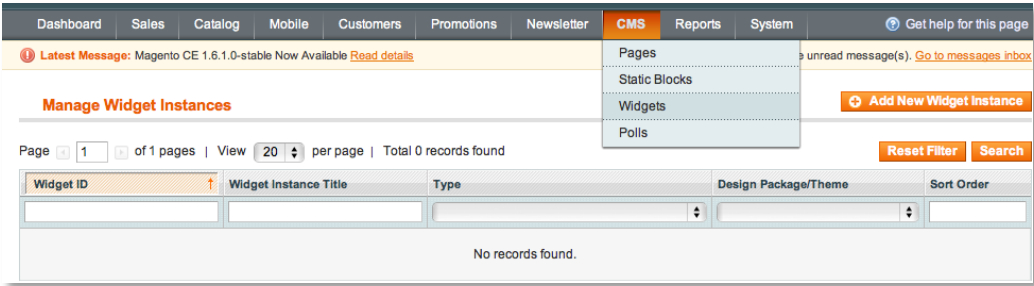

2. Click the **Add New Widget Instance** button and choose the following values:

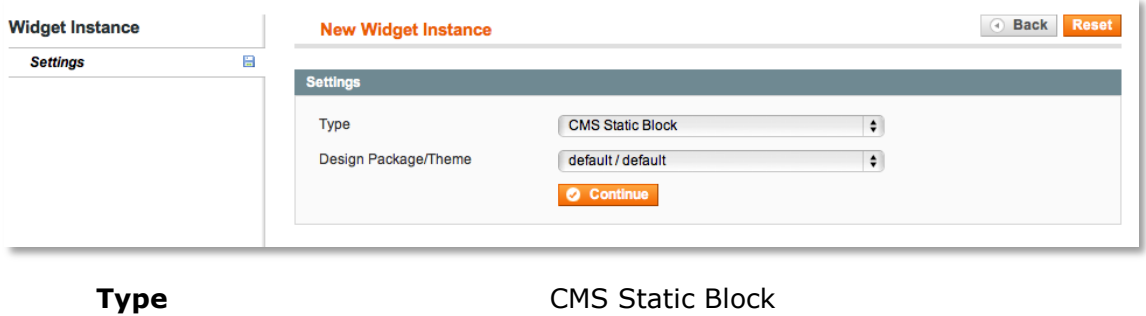

**Design Package/Theme** default / default

3. Click **Continue** and select the following values:

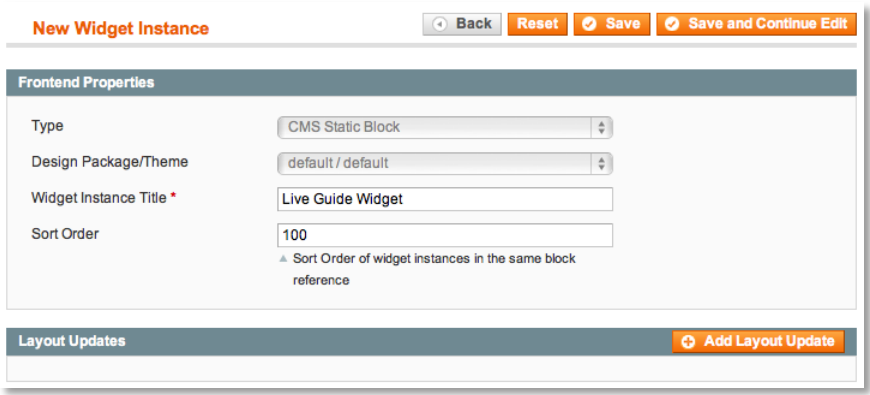

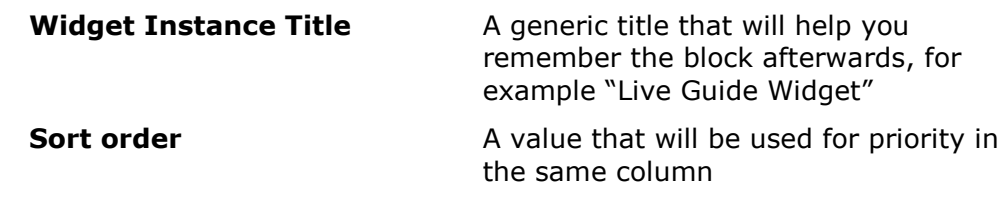

4. Click the **Add Layout Update** button.

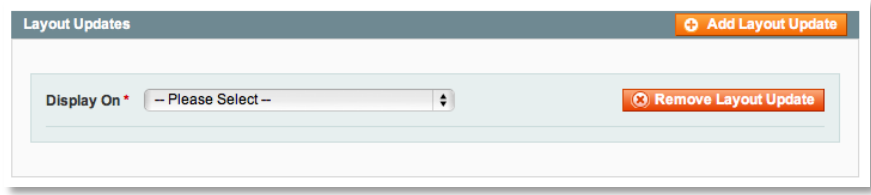

5. Select the pages that you would like to display the Live Guide call button on (for example "All Product Types") and choose where on the page the call button should display (for example "Right Column").

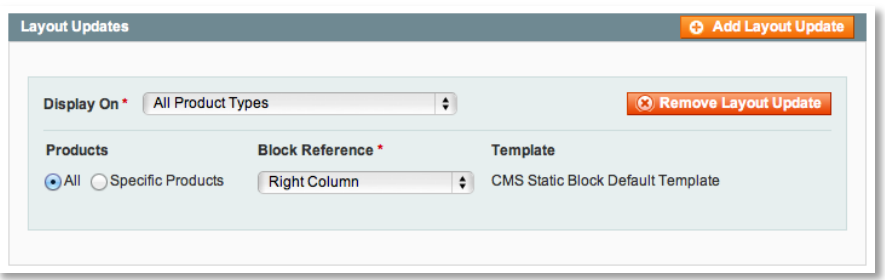

- 6. Add another layout update if you want to add more pages.
- 7. Click **Widget Options**

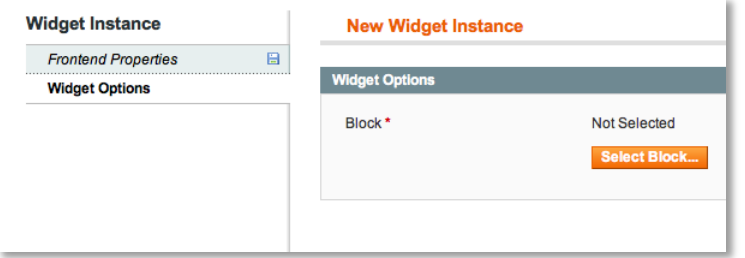

8. Click **Select Block** and then click the static block previously created, for example "Live Guide".

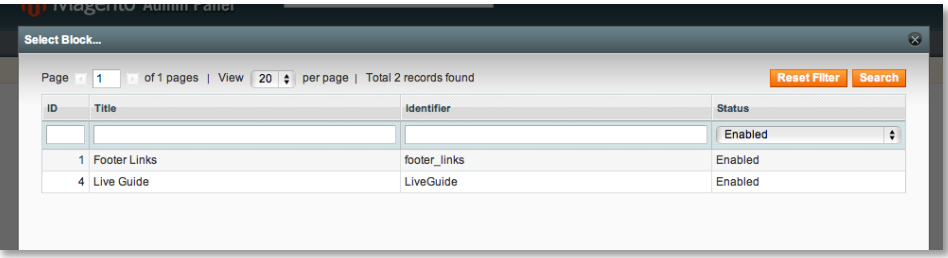

9. Click **Save** to create the Live Guide Widget.

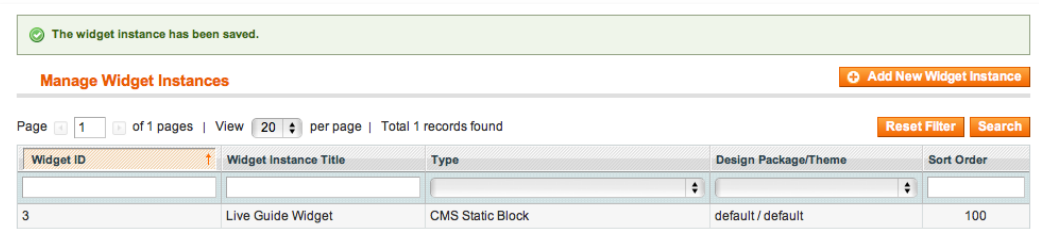

10. Now go to **System** > **Cache Management** to remove the cache:

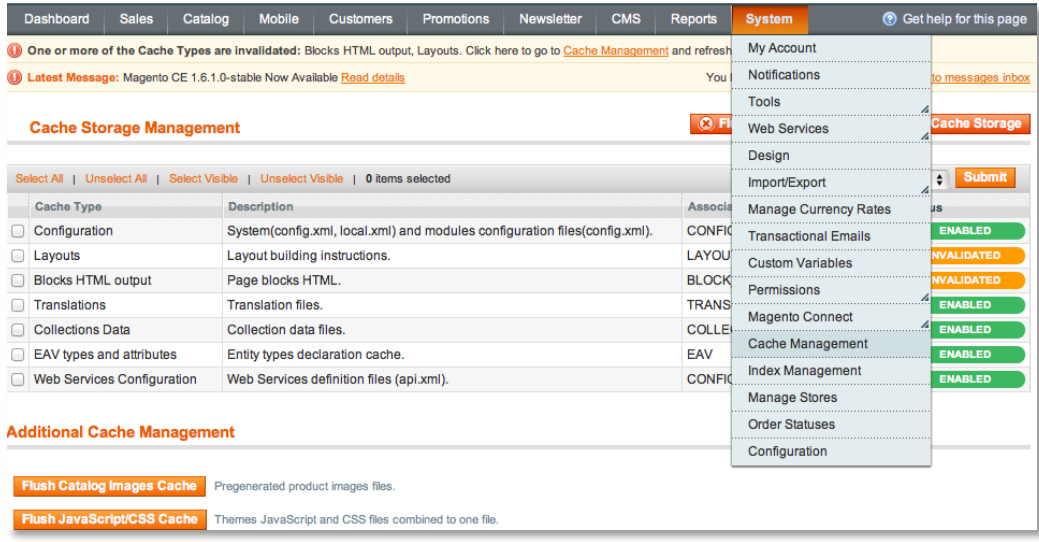

11.Click **Flush Magento Cache**.

### 12. The "CHAT NOW" Live Guide button is now available on the site.

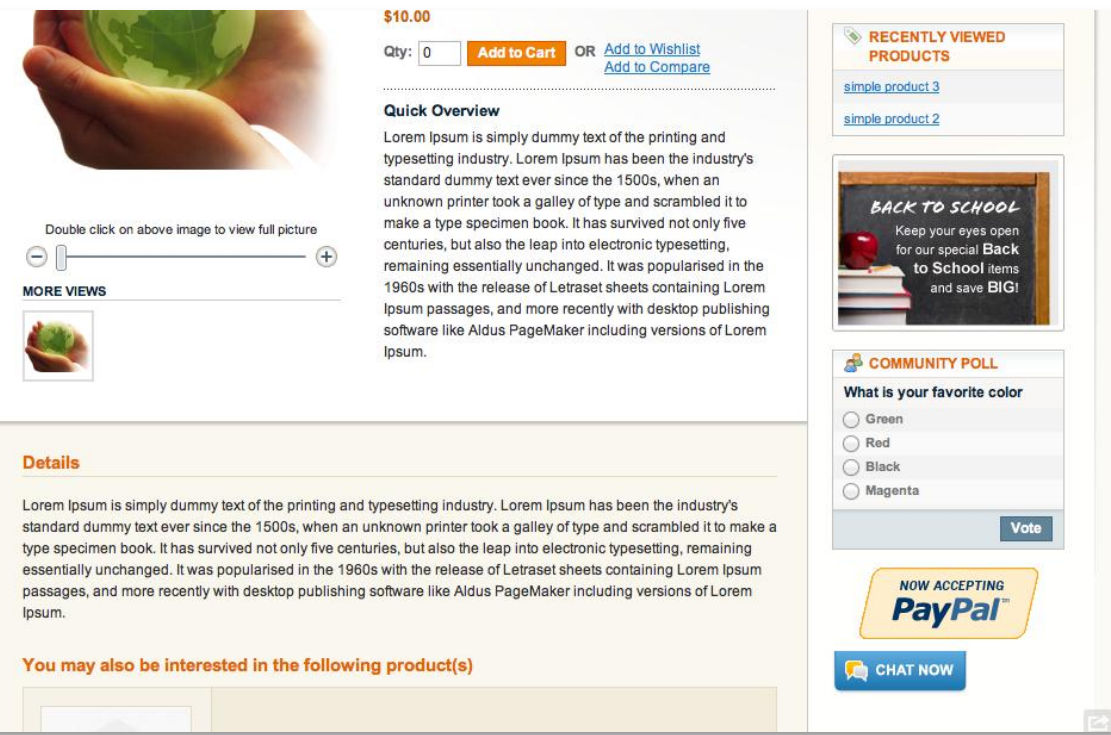

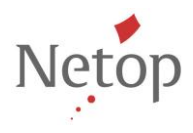